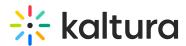

# Replace media in Brightspace

Last Modified on 06/13/2025 5:45 pm IDT

# About

You can upload a new version to replace video and document entries (such as PDFs, DOCs, and DOCXs) while retaining their associated metadata, URL, and analytics. This ensures your content remains current without losing valuable historical data. However, time-based metadata may require manual adjustments if it becomes misaligned with the updated media.

When replacing videos in moderated channels or categories, the updated content will be unpublished and moved to "pending moderation." In non-moderated channels or categories, the updated media will remain published without interruption.

i Make sure to enable and configure the Replacemedia module.

# **Replace media**

- 1. Access the edit media page.
- 2. Click on the **Replace Media** tab.

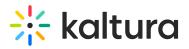

# ✓ Back to Media Page

#### AI & Robotics

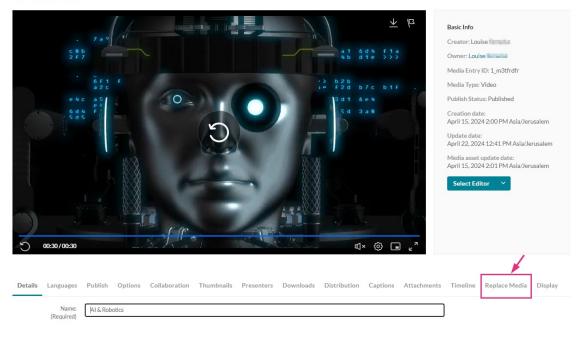

# The Replace Media page displays.

| Details | Languages                                   | Publish | Options     | Collaboration | Thumbnails           | Presenters         | Downloads             | Distribution       | Captions        | Attachments         | Timeline       | Replace Media        | Display          |   |
|---------|---------------------------------------------|---------|-------------|---------------|----------------------|--------------------|-----------------------|--------------------|-----------------|---------------------|----------------|----------------------|------------------|---|
| Note    | ommon video fi<br>e that media pul<br>gory. |         |             |               | d from all of this c | hannel's playlists | s. In addition, the r | nedia will move to | the gallery's o | r channel's moderat | ion tab unless | you have a manager p | ermission on the | × |
| Uploa   | nd from Deski                               | top l   | Jpload from | URL           |                      |                    |                       |                    |                 |                     |                |                      |                  |   |

## 3. Click Upload from Desktop or Upload from URL.

#### 8

All common video formats in all resolutions are accepted. Note that media published to a moderated channel will be removed from all of this channel's playlists. In addition, the media will move to the gallery's or channel's moderation tab unless you have a manager permission on the category.

## Upload from desktop

1. Click Upload from desktop.

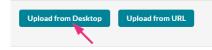

2. Select the desired file from your computer.

Copyright © 2025 Kaltura Inc. All Rights Reserved. Designated trademarks and brands are the property of their respective owners. Use of this document constitutes acceptance of the Kaltura Terms of Use and Privacy Policy.

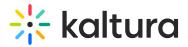

## 3. Click **Open**.

Once the file has uploaded a success message displays: *Upload completed! Continue to replace the media.* 

A warning message also displays: *All current flavors will be replaced upon replacement approval. Any time-based metadata won't be synced with the new content.* 

| Details | Languages                                     | Publish        | Options       | Collaboration      | Thumbnails           | Presenters         | Downloads             | Distribution       | Captions         | Attachments        | Timeline      | Replace Media        | Display          |   |
|---------|-----------------------------------------------|----------------|---------------|--------------------|----------------------|--------------------|-----------------------|--------------------|------------------|--------------------|---------------|----------------------|------------------|---|
| Not     | common video fo<br>e that media put<br>egory. |                |               |                    | d from all of this d | hannel's playlists | s. In addition, the r | nedia will move to | the gallery's or | channel's moderati | on tab unless | you have a manager p | ermission on the | × |
| Clin of | AI and robotics (                             | Source) mp4    |               |                    |                      |                    |                       |                    |                  |                    |               |                      |                  |   |
|         |                                               |                |               |                    |                      |                    | 100% of 21            | 74KB               |                  |                    |               |                      |                  |   |
|         |                                               |                |               |                    | U                    | pload Comple       | eted! Continu         | e to replace the   | e media.         |                    |               |                      |                  |   |
|         |                                               |                |               |                    |                      |                    |                       |                    |                  |                    |               |                      |                  |   |
| All     | current flavors w                             | ill be replace | d upon replac | ement approval. An | / time based meta    | data won't be sy   | nced with the nev     | v content          |                  |                    |               |                      |                  | × |
| Cancel  | Replacement                                   | Approv         | ve Replacen   | nent               |                      |                    |                       |                    |                  |                    |               |                      |                  |   |

#### 4. Click Approve Replacement to continue.

A message displays: Your media is being processed.

During this time, you can click **Cancel Replacement** if you want to stop the process.

Once the media has been replaced, a success message displays: *Your media was successfully replaced and unpublished from any moderated gallery/channel.* 

5. Click **Cancel Replacement** to complete the process. Click **Replace Again** to return to the Replace Media page.

## Upload from URL

1. Click Upload from URL.

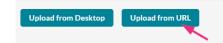

2. Type a valid URL in the "Ingest media from a the URL" field.

Supported protocols are http, https, and ftp.

Copyright © 2025 Kaltura Inc. All Rights Reserved. Designated trademarks and brands are the property of their respective owners. Use of this document constitutes acceptance of the Kaltura Terms of Use and Privacy Policy.

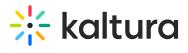

#### Below is an example of a valid link:

| Replace Media Display                                                                                                    |   |
|----------------------------------------------------------------------------------------------------|---|
| All common video formats in all resolutions are accepted.<br>Note that media published to a moderated channel, will be removed from all of this channel's playlists. In addition, the media will move to the gallery's or channel's moderation tab<br>unless you have a manager permission on the category. | × |
| Ingest media from a URL: Validate URL Validate URL                                                                                                    |   |
| https://cdnapisec.kaltura.com/p/4834032/sp/483403200/playManifest/entryId/1_wm176amz/format/download/protocol/https/flavorParamIds/0                                                                                                    |   |
| URL is OK                                                                                                    |   |
| Supported protocols are: http, https, and ftp. If the URL is password protected, please use: protocol://username:password@domain/filepathname                                                                                                    |   |
| Cancel Replacement Approve Replacement                                                                                                    |   |

# Example of Google Drive link:

| Replace Media Display                                                                                                    |                               |
|----------------------------------------------------------------------------------------------------|-------------------------------|
| All common video formats in all resolutions are accepted.<br>Note that media published to a moderated channel, will be removed from all of this channel's playlists. In addition, the media will move to the gallery's<br>unless you have a manager permission on the category. | × or channel's moderation tab |
| Ingest media from a URL:                                                                                                    |                               |
| https://drive.google.com/uc?export=download&id=1NAcyYvzOOUINBYuFLtCiRMN5Kk61n-or                                                                                                    |                               |
| URL is OK                                                                                                    |                               |
| Supported protocols are: http://ttps.and/ftp. If the URL is password protected, please use: protocol://username:password@domain/filepathname                                                                                                    |                               |
| Cancel Replacement Approve Replacement                                                                                                    |                               |
| ✓ Notes for google drive file sharing:                                                                                                    |                               |
| • If the file is restricted an error will occur.                                                                                                    |                               |
| <ul> <li>To allow access to file go to: Google drive file &gt; three dots icon &gt; Share &gt; a<br/>can view</li> </ul>                                                                                                    | Anyone with the link          |
| General access                                                                                                    |                               |
| Anyone with the link  Anyone on the internet with the link can view                                                                                                    |                               |
|                                                                                                    |                               |

- 3. Click **Validate URL**. If the URL is not validated, you'll receive notification.
- 4. After the upload is complete, click Approve Replacement to approve or Cancel

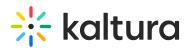

Replacement to cancel.